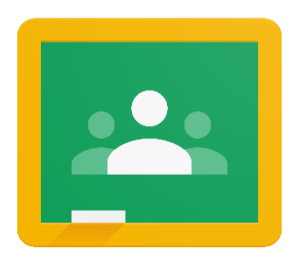

## Postup k prohlédnutí dosavadní práce Vašeho dítěte:

- 1. Otevřete internetový prohlížeč (ideálně po spuštění prohlížeče klikněte na tři tečky vpravo nahoře a zvolte "Otevřít nové anonymní okno" - zabráníte automatickému přihlášení na jiný gmailový soukromý účet).
- 2. V (tomto) novém okně zadejte [www.gmail.com](http://www.gmail.com/)
- 3. Klikněte na přihlášení a přihlašte své dítě (jmeno.prijmeni@zslelekovice.cz, heslo).
- 4. Otevře se mail (zde dítě dostává veškeré zprávy o dění v učebnách, zadávání úkolů).
- 5. Nahoře vpravo klikněte na devět teček a zvolte učebnu.
- 6. Zobrazí se všechny učebny, ve kterých dítě pracuje. Na štítcích učeben jsou zobrazeny aktuální úkoly, u kterých se blíží termín odevzdání).
- 7. Klikněte na vybranou učebnu a po jejím zobrazení zvolte nad barevným pruhem s názvem učebny "Práce v kurzu".
- 8. Zde vidíte všechny zadané úkoly a jejich plnění. Po kliknutí na úkol můžete vidět další podrobnosti.